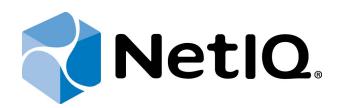

# NetIQ Advanced Authentication Framework - Client

## User's Guide

Version 5.1.0

# Table of Contents

|                                                                         | 1    |
|-------------------------------------------------------------------------|------|
| Table of Contents                                                       | . 2  |
| Introduction                                                            | . 4  |
| About This Document                                                     | . 4  |
| NetIQ Advanced Authentication Framework <sup>™</sup> Overview           | 5    |
| About NetIQ Advanced Authentication Framework <sup>™</sup>              | . 5  |
| NetIQ Advanced Authentication Framework <sup>™</sup> Technology         | . 6  |
| NetIQ Advanced Authentication Framework <sup>™</sup> Supported Features | . 6  |
| Terms and Abbreviations                                                 | . 8  |
| Authenticator                                                           | 8    |
| Enroll Authenticator                                                    | . 8  |
| Re-enroll Authenticator                                                 | . 8  |
| User Authentication                                                     | . 8  |
| User's Workstation                                                      | . 9  |
| Getting Started                                                         | . 10 |
| The First Logon                                                         | 10   |
| Microsoft Windows Vista/7/Microsoft Windows Server 2008/2008 R2         | . 11 |
| Microsoft Windows Server 2003                                           | . 12 |
| Microsoft Windows 8/Microsoft Windows Server 2012                       | . 14 |
| Enrolling Authenticator at First Logon                                  | . 15 |
| Testing Authenticator at First Logon                                    | . 18 |
| Logon Methods                                                           | .20  |
| Logon with Authenticator                                                | . 21 |
| Microsoft Windows Vista/7/Microsoft Windows Server 2008/2008 R2         | . 21 |
| Microsoft Windows Server 2003                                           |      |
| Microsoft Windows 8/Microsoft Windows Server 2012                       |      |
| Logon with Password                                                     |      |
| Microsoft Windows Vista/7/Microsoft Windows Server 2008/2008 R2         |      |
| Microsoft Windows Server 2003                                           |      |
| Microsoft Windows 8/Microsoft Windows Server 2012                       |      |
| Remote Logon Via Dial-Up Connection                                     |      |
| Microsoft Windows Vista/7/Microsoft Windows Server 2008/2008 R2         |      |
| Microsoft Windows Server 2003                                           |      |
| Microsoft Windows 8/Microsoft Windows Server 2012                       |      |
| Terminal Logon                                                          |      |
| Non-Network Logon                                                       |      |
| Automatic Logon                                                         |      |
| Managing Password                                                       |      |
| Changing Password                                                       |      |
| Microsoft Windows Vista/7/Microsoft Windows Server 2008/2008 R2         |      |
| Microsoft Windows Server 2003                                           |      |
| Getting Password                                                        |      |
| NetIQ SSPR Support                                                      | . 44 |

| Caching Authenticators                                       |    |
|--------------------------------------------------------------|----|
| Locking/Unlocking Computer                                   |    |
| Locking computer                                             |    |
| Unlocking Computer                                           |    |
| NetIQ Advanced Authentication Framework Run As Tool          |    |
| Authorization By Authenticator                               | 51 |
| NetIQ Advanced Authentication Framework Client Tray Settings |    |
| General Settings                                             |    |
| Language Settings                                            |    |
| Password Authorization                                       |    |
| Cache Management Settings                                    |    |
| Troubleshooting                                              |    |
| Support Information in Client Tray Menu                      | 58 |
| Cannot Get Authorized                                        |    |
| Cannot Change Password                                       | 63 |
| Cannot Enroll Authenticator                                  | 65 |
| Cannot Save Authenticator                                    | 66 |
| Index                                                        | 67 |

### Introduction

### About This Document

### **Purpose of the Document**

This User's Guide is intended for all user categories and describes how to use the client part of NetIQ Advanced Authentication Framework solution. This document describes the work used in corporate environment.

### **Document Conventions**

**Warning.** This sign indicates requirements or restrictions that should be observed to prevent undesirable effects.

Simportant notes. This sign indicates important information you need to know to use the product successfully.

**D** Notes. This sign indicates supplementary information you may need in some cases.

**Tips.** This sign indicates recommendations.

- Terms are italicized, e.g.: *Authenticator*.
- Names of GUI elements such as dialogs, menu items, and buttons are put in bold type, e.g.: the **Logon** window.

### NetIQ Advanced Authentication Framework<sup>™</sup> Overview

In this chapter:

- About NetIQ Advanced Authentication Framework<sup>TM</sup>
- NetIQ Advanced Authentication Framework<sup>TM</sup> Technology
- NetIQ Advanced Authentication Framework<sup>TM</sup> Supported Features

### About NetIQ Advanced Authentication Framework™

NetIQ Advanced Authentication Framework<sup>™</sup> is a software solution that enhances the standard user authentication process by providing an opportunity to logon with various types of <u>authen-</u><u>ticators</u>.

### Why choose NetIQ Advanced Authentication Framework™?

NetIQ Advanced Authentication Framework™...

• ...makes the authentication process easy and secure (no complex passwords, "secret words", etc.).

- ...prevents unauthorized use of your computer and mobile devices.
- ...protects you from fraud, phishing and similar illegal actions online.
- ...can be used to provide secure access to your office.

### What is NetIQ Advanced Authentication Framework<sup>™</sup>?

NetIQ Advanced Authentication Framework<sup>™</sup> is a system made up of 3 sets of components (Server components, Administrator components and Client components). Working together these components secure your access to data and allow you to forget about your account password.

#### What is going to happen to my password?

NetIQ Advanced Authentication Framework<sup>™</sup> leaves NetIQ administrator a choice to determine whether to allow the use of account password or disable it. If the use of account password is enabled, you can log on with it just like you would without NetIQ Advanced Authentication Framework<sup>™</sup>.

If the use of account password is disabled, you can log on with an authenticator only. In this case your account password is changed automatically once you have enrolled an authenticator. Later on the complex random password is generated and changed at regular intervals specified

by NetIQ administrator. Passwords are unknown to everyone, including NetIQ administrator.

#### **NetIQ Advanced Authentication Framework<sup>™</sup> Technology**

NetIQ Advanced Authentication Framework<sup>™</sup> technology relies on authenticator.

Although password authentication is simple and the most common, it has a number of disadvantages:

- a simple password is both easy to remember and to obtain. They can easily be guessed or hacked;
- a complex password is both hard to obtain and to remember. However, users tend to write their long complex passwords down and keep then on their workplaces where any-one else can see them.
- a password can be communicated to anyone else.

Authenticators are better, because they do not complicate logon procedure, but allow users to give up passwords and thus keep access to their information secure. NetIQ Advanced Authentication Framework<sup>™</sup> gives users an opportunity to use hardware authentication devices and retains an opportunity to log on by password (on permission from NetIQ administrator).

Authentication devices supported by NetIQ Advanced Authentication Framework<sup>™</sup> include biometric scanners, smart cards, tokens, memory cards, etc.

- An authenticator can be enrolled (created) at first logon or at any time later.
- The number of authenticators you can have is defined by NetIQ administrator.
- NetIQ Advanced Authentication Framework<sup>™</sup> allows you to manage your authenticators: enroll, re-enroll (edit), test, delete. All these actions require permission from NetIQ administrator.

### **NetIQ Advanced Authentication Framework™ Supported Features**

#### **Supported Authenticator Types**

• NetIQ Advanced Authentication Framework<sup>™</sup> supports a wide range of authenticator types (biometric authenticators, smart cards, tokens, and one-time passcodes).

#### **NetIQ Advanced Authentication Framework<sup>™</sup> Supported Features**

- You can enroll authenticator right after your first logon after NetIQ Advanced Authentication Framework has been installed;
- You can use different authenticator types (from the available ones) for logging on or unlocking your operating system instead of using weak and unsafe password;
- You can enroll several authenticators (depending on how much the administrator allows you to enroll), re-enroll or delete your authenticators (if you are permitted to);
- You can have your password changed (both, manual and on permission);
- You can execute files or run applications under another user's account using NetIQ Advanced Authentication Framework Run As tool;
- You can use authentication in the situation when you're outside of your corporate network or temporary work with network was planned (contact your NetIQ administrator in advance).

### **Terms and Abbreviations**

In this chapter:

- <u>Authenticator</u>
- Enroll Authenticator
- <u>Re-enroll Authenticator</u>
- User Authentication
- User's Workstation

### **Authenticator**

**Authenticator** is data submitted by a user for the purpose of his/her personality validation. Both common character strings (e.g. symbolic password) and data received from a hardware authentication device (e.g. digital fingerprint model, memory card ID) can appear as an authenticator.

### **Enroll Authenticator**

**Enroll authenticator** means to create an authenticator, "train" the system to recognize it and save the result to the database.

#### **Re-enroll Authenticator**

**Re-enroll authenticator** means to change the authenticator and save the changes to the database.

### **User Authentication**

With NetIQ Advanced Authentication Framework, **user authentication** process includes the following steps:

- 1. When authentication is required, the logon window is displayed and the user is prompted to submit an authenticator.
- 2. When the authenticators match, the user's identity is successfully proven.

### User's Workstation

**User's workstation** is a computer with installed "NetIQ Advanced Authentication Framework – Client" package and a hardware authentication device.

### **Getting Started**

The purpose of this chapter is to provide an overview of the basic principles of the "NetIQ Advanced Authentication Framework – Client" functioning and to give the user a guidance in its initial setting for further successful operation.

**i** The NetIQ Advanced Authentication Framework Client component is formerly known as NetIQ Advanced Authentication Framework Workstation component.

### The First Logon

Once the "NetIQ Advanced Authentication Framework – Client" package has been installed on your computer, you can initially log on to Windows using your normal account password.

NetIQ Advanced Authentication Framework authentication becomes available to you once you have enrolled an authenticator.

**i** The Logon procedure may differ depending on the operating system type you are using. Please select your operating system in the list below:

- <u>Microsoft</u> <u>Windows</u> <u>Vista/Microsoft</u> <u>Windows</u> <u>7/Microsoft</u> <u>Windows</u> <u>Server</u> <u>2008/</u> <u>Microsoft Windows Server</u> <u>2008</u> <u>R2</u>
- Microsoft Windows Server 2003
- <u>Microsoft Windows 8/Microsoft Windows Server 2012</u>

### Microsoft Windows Vista/7/Microsoft Windows Server 2008/2008 R2

1. Start your computer. From logon screen, press **[Ctrl]+[Alt]+[Del]** and select your user name if available or click **Switch User**.

2. Follow the steps below:

- Select **By Password** as a logon method and type your password.
- Click icon or press **Enter** to continue.

| By password                        |
|------------------------------------|
| Ann Smith                          |
|                                    |
| ••••••                             |
| Log on to: AUTHASAS                |
| How do I log on to another domain? |
| Switch User                        |

• Wait a few seconds until you are logged on to Windows. Once you are logged on, you can enroll your authenticator.

**i** NetIQ administrator may allow you to cache authenticators. **Caching** means storing authentication and user data at a local storage. In such case the **Cache policy** notification is displayed after you have entered your password. See <u>Caching Authenticators</u>.

### **Microsoft Windows Server 2003**

To log on with your account password:

1. Start your computer. When the **Welcome to Windows** window appears, press **[Ctrl]+[Alt]+ [Del]**.

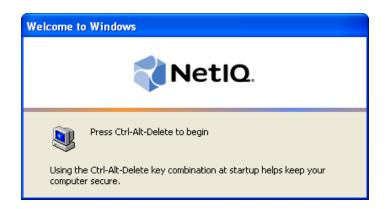

2. The **Logon** window is displayed. From **Logon method** list, select **Logon by password**. Enter your username and password, press **Next** >>.

| Logon                                   |                               | X          |
|-----------------------------------------|-------------------------------|------------|
|                                         | <b>NetlQ</b> .                |            |
| Please enter userna<br>press "Next >>". | ame, select logon method, and | Next >>    |
| Username:                               | Ann                           | Options << |
| Logon method:                           | Logon by password 🛛 🔽         | Cancel     |
| Domain:                                 | 🚰 AUTHASAS 🛛 👻                | Shutdown   |
| Use current sett                        | ings as defaults              |            |
| Use Dial-up conr                        | nection                       |            |

3. The **Logon by Password** dialog is displayed. Type your account password in the **Password** box. Click **OK**.

| Logon by Password         | X                      |
|---------------------------|------------------------|
| Enter your password and p | ress "OK" to continue. |
| Username:                 | AUTHASAS\Ann           |
| Password:                 | ••••••                 |
|                           | OK Cancel              |

### Microsoft Windows 8/Microsoft Windows Server 2012

- 1. Start your computer and select your user name.
- 2. Follow the steps below:
  - Select **By Password** as a logon method and type your password.
  - Click icon or press **Enter** to continue.

| ¢ | Ann Smith<br>AUTHASAS\Ann<br>Signed in<br>By password |
|---|-------------------------------------------------------|
|   | Password →                                            |
|   | Sign-in options                                       |
|   |                                                       |
|   |                                                       |

• Wait a few seconds until you are logged on to Windows. Once you are logged on, you can enroll your authenticator.

### **Enrolling Authenticator at First Logon**

1. The **Welcome to the NetIQ Advanced Authentication Framework System** window is displayed.

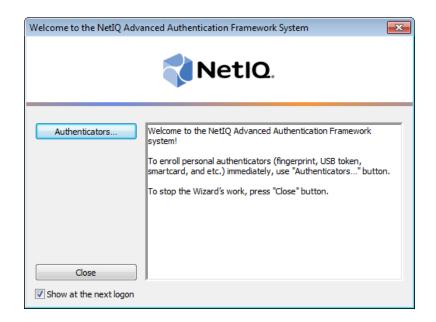

You can enroll an authenticator at once or proceed and enroll the authenticator at any time later.

a) If you choose not to enroll an authenticator at first logon, the **Welcome to the NetIQ** Advanced Authentication Framework System window will be displayed each time you log on until an authenticator is enrolled. To proceed without enrolling an authenticator, click **Close**.

**I**f the **Show at the next logon** option is available, you can stop the welcome window being displayed repeatedly. To do this, cancel the option. As a result, the welcome window will not be shown and you will not be prompted to enroll an authenticator anymore. Later, authenticators may be enrolled and re-enrolled anytime in the **Client Tray**.

**b)** If you choose to enroll an authenticator at first logon, click **Authenticators**. This brings you to **Authenticators** window.

2. Click Enroll... button in the Authenticators window.

| AUTHASAS\Ann Authentic | ators                          | <b>—</b>            |
|------------------------|--------------------------------|---------------------|
|                        | 📢 NetlQ.                       |                     |
| authenticators.        | II and Remove buttons to manag | ge the list of your |
| Comment                | Туре                           |                     |
|                        |                                | Re-Enroll           |
|                        |                                | Remove              |
|                        |                                |                     |
|                        |                                |                     |
|                        |                                | Test                |
|                        |                                |                     |
|                        |                                | Close               |

3. In the opened window select the required type of authenticator to be enrolled from the **Type** drop-down menu. Click **Enroll...** 

| Enroll Authenticator |                                       | <b>X</b>       |
|----------------------|---------------------------------------|----------------|
|                      | 📢 NetlQ.                              |                |
| Type:<br>Comment:    | Card 🔹                                | Enroll         |
|                      | it is recommended to specify comment> | Save<br>Cancel |

4. You are shown the authentication device screen with instructions to follow, which depend on device type. Follow the instructions to enroll an authenticator.

5. After successful enrollment you can add a comment to authenticator (if allowed by the NetIQ administrator).

| Enroll Authenticator                   |          |        |
|----------------------------------------|----------|--------|
|                                        | 📢 NetlQ. |        |
| Туре:                                  | Card 🗸   | Enroll |
| Comment:<br>White card with a red labe | 1        |        |
|                                        | •        | Save   |
|                                        |          | Cancel |

Once authenticator is successfully enrolled, you can test authenticator by clicking the **Test...** button (see <u>Testing Authenticator at First Logon</u>).

6. Click **Save**. *<After enrollment it is recommended to specify comment>* record appears in the Authenticators window (if comment is editable).

| 🕽 AUTHASAS\Ann Authenticat                | ors                  | ×                     |
|-------------------------------------------|----------------------|-----------------------|
|                                           | NetIC                | 2.                    |
| Use Enroll, Re-Enroll and authenticators. | Remove buttons to ma | nage the list of your |
| Comment                                   | Туре                 | Enroll                |
| White card with a red label               | Card                 | Re-Enroll             |
|                                           |                      | Remove                |
|                                           |                      |                       |
|                                           |                      |                       |
|                                           |                      | Test                  |
|                                           |                      | Close                 |

After you have enrolled and saved an authenticator, you can:

- re-enroll or remove it;
- choose to log on either with authenticator or with your account password (if logon with password is allowed by the NetIQ administrator).

### Testing Authenticator at First Logon

1. In the Authenticators window, click Test.

| AUTHASAS\Ann Authenticato                      | ors                  | ×                     |
|------------------------------------------------|----------------------|-----------------------|
|                                                | NetiC                | <b>)</b> .            |
| Use Enroll, Re-Enroll and F<br>authenticators. | Remove buttons to ma | mage the list of your |
| Comment                                        | Туре                 | Enroll                |
| White card with a red label                    | Card                 | Re-Enroll             |
|                                                |                      | Remove                |
|                                                |                      |                       |
|                                                |                      |                       |
|                                                |                      | Test                  |
|                                                |                      |                       |
|                                                |                      | Close                 |

2. You are shown the authentication device screen with instructions to follow, which depend on device type. Follow the instructions to test the authenticator.

3. After authentication is completed you receive one of the following messages:

a) if test passed:

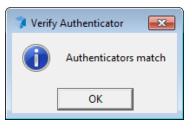

b) if test failed:

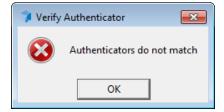

If test failed, you may retry testing by clicking **Retry** or click **Cancel** and re-enroll the authenticator.

## Logon Methods

In this chapter:

- Logon with Authenticator
- Logon with Password
- Remote Logon Via Dial-Up Connection
- Terminal Logon
- Non-Network Logon

### Logon with Authenticator

**1** The Logon procedure may differ depending on the operating system type you are using. Please select your operating system in the list below:

- Microsoft Windows Vista/Microsoft Windows 7/Microsoft Windows Server 2008/ Microsoft Windows Server 2008 R2
- <u>Microsoft Windows Server 2003</u>
- <u>Microsoft Windows 8/Microsoft Windows Server 2012</u>

Microsoft Windows Vista/7/Microsoft Windows Server 2008/2008 R2

To log on with authenticator:

1. Start your computer. From logon screen, press **[Ctrl]+[Alt]+[Del]** and select your user name if available or click **Switch User**.

2. Follow the steps below:

- Type your user name (not needed unless Switch User option has been selected).
- Select any of the available authentication methods as a logon method.
- Click **icon** or press **Enter** to continue.

| By password 💽 💽                    |
|------------------------------------|
| Ann                                |
| ••••                               |
| Log on to: AUTHASAS                |
| How do I log on to another domain? |
| Switch User                        |

3. You are shown the authentication device screen with instructions to follow, which depend on device type. Follow the instructions to get authenticated.

Wait a few seconds until you are logged on to Windows.

### **Microsoft Windows Server 2003**

To log on with authenticator:

1. Start your computer. When the **Welcome to Windows** window appears, press **[Ctrl]+[Alt]+ [Del]**.

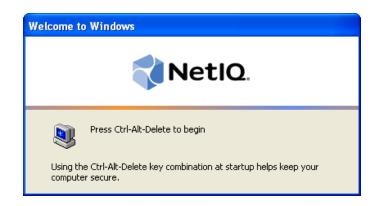

2. The **Logon** window is displayed.

| Logon                                                           |                | ×          |  |  |
|-----------------------------------------------------------------|----------------|------------|--|--|
| 📢 NetlQ.                                                        |                |            |  |  |
| Please enter username, select logon method, and Next >> Next >> |                |            |  |  |
| Username:                                                       | Ann            | Options << |  |  |
| Logon method:                                                   | Card 🗸         | Cancel     |  |  |
| Domain:                                                         | 💼 AUTHASAS 🛛 👻 | Shutdown   |  |  |
| Use current settings as defaults                                |                |            |  |  |
| Use Dial-up connection                                          |                |            |  |  |

- In the **User name** box, type your account name.
- From the **Logon method** list, select an authenticator type.
- If you need to specify the domain name, click **Options** and select the name from the **Domain list** (to refresh the list of domain names, select **Refresh**).
- Click **Next >>**.

3. You are shown the authentication device screen with instructions to follow, which depend on device type. Follow the instructions to get authenticated.

4. Wait a few seconds until you are logged on to Windows.

# **1** The **Options** button allows you to hide/show **Use current settings as defaults** and **Use Dial-up connection** options.

If you choose to use authenticator as default logon method, the authentication device screen is displayed at right after you:

- press [Ctrl]+[Alt]+[Del] from your desktop to log on;
- select Manage > Authenticators from the Windows Security window to open the Authenticators window.

**1** The **Use current settings as defaults** option may be disabled by NetIQ administrator. The current logon settings may also be forced as defaults regardless of your wishes.

### Microsoft Windows 8/Microsoft Windows Server 2012

To log on with authenticator:

- 1. Start your computer and select your user name.
- 2. Follow the steps below:
  - Type your user name.
  - Select any of the available authentication methods as a logon method.
  - Click icon or press **Enter** to continue.

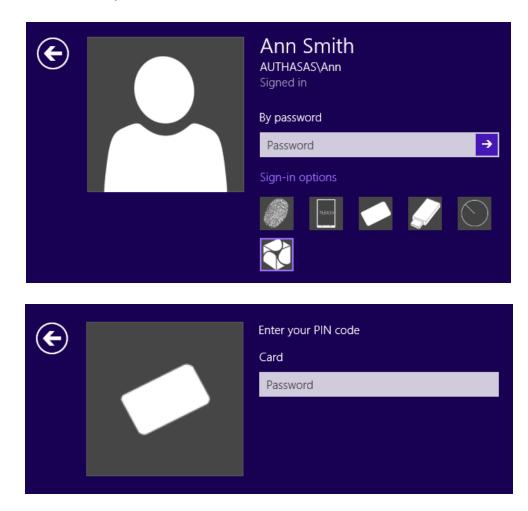

3. You are shown the authentication device screen with instructions to follow, which depend on device type. Follow the instructions to get authenticated.

Wait a few seconds until you are logged on to Windows.

### Logon with Password

Please select your operating system in the list below:

- <u>Microsoft</u> <u>Windows</u> <u>Vista/Microsoft</u> <u>Windows</u> <u>7/Microsoft</u> <u>Windows</u> <u>Server</u> <u>2008/</u> <u>Microsoft Windows Server</u> <u>2008</u> <u>R2</u>
- <u>Microsoft Windows Server 2003</u>
- <u>Microsoft Windows 8/Microsoft Windows Server 2012</u>

Microsoft Windows Vista/7/Microsoft Windows Server 2008/2008 R2

**i** If random password was generated for your account, you can log on with an authenticator only.

To log on with your account password:

1. Start your computer. From logon screen, press [Ctrl]+[Alt]+[Del] and select your user name if available or click **Switch User**.

- 2. Follow the steps below:
  - Type your user name (not needed unless Switch User option has been selected).
  - Select **By Password** as a logon method and type your password.
  - Click icon or press **Enter** to continue.

| By password T                      | • |
|------------------------------------|---|
| •••••••                            |   |
| Log on to: AUTHASAS                |   |
| How do I log on to another domain? |   |
|                                    |   |
| Switch User                        |   |

• Wait a few seconds until you are logged on to Windows.

### Microsoft Windows Server 2003

**1** If random password was generated for your account, you can log on with an authenticator only.

To log on with your account password:

1. Start your computer. When the **Welcome to Windows** window appears, press **[Ctrl]+[Alt]+ [Del]**.

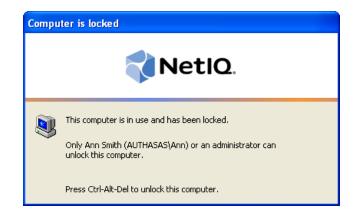

2. The **Logon** window is displayed.

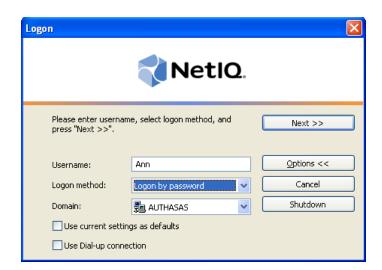

- In the **User name** box, type your account name.
- From the Logon method list, select Logon by password.
- If you need to specify the domain name, click **Options** and select it from the **Domain** list (to refresh the list of domain names, select **Refresh**).

- Click **Next >>**.
- 3. The **Logon by Password** dialog is displayed.

| Logon by Password      |                            |
|------------------------|----------------------------|
|                        | I Berdin in                |
| Enter your password ar | nd press "OK" to continue. |
| Username:              | AUTHASAS\Ann               |
| Password:              | •••••                      |
|                        |                            |
|                        | OK Cancel                  |
|                        |                            |

- Type your account password in the **Password** box.
- Click OK.

4. Wait a few seconds until you are logged on to Windows.

**1** The **Options** button allows you to hide/show **Use current settings as defaults** and **Use Dial-up connection** options.

If you choose to use password as default logon method, the **Logon by Password** dialog is displayed at right after you:

- press [Ctrl]+[Alt]+[Del] from your desktop to logon;
- select Manage > Authenticators from the Windows Security window to open the Authenticators window.

**1** The **Use current settings as defaults** option may be disabled by NetIQ administrator. The current logon settings may also be forced as defaults regardless of your wishes.

Microsoft Windows 8/Microsoft Windows Server 2012

**1** If random password was generated for your account, you can log on with an authenticator only.

To log on with your account password:

- 1. Start your computer. Select your user name.
- 2. Follow the steps below:
  - Select **By Password** as a logon method and type your password.
  - Click icon or press **Enter** to continue.

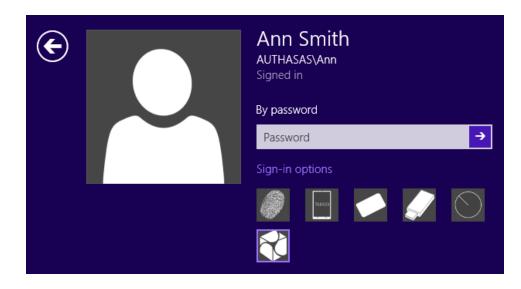

• Wait a few seconds until you are logged on to Windows.

### **Remote Logon Via Dial-Up Connection**

Please select your operating system in the list below:

- <u>Microsoft</u> <u>Windows</u> <u>Vista/Microsoft</u> <u>Windows</u> <u>7/Microsoft</u> <u>Windows</u> <u>Server</u> <u>2008/</u> <u>Microsoft Windows Server</u> <u>2008</u> <u>R2</u>
- <u>Microsoft Windows Server 2003</u>
- <u>Microsoft Windows 8/Microsoft Windows Server 2012</u>

Microsoft Windows Vista/7/Microsoft Windows Server 2008/2008 R2

Before using this logon method you should consult NetIQ administrator and make sure the dial-up connection is configured and compatible with the network equipment you are going to use.

**1** The **Use Dial-up connection** option may be disabled by NetIQ administrator.

To log on via dial-up connection:

1. Start your computer. From logon screen, press [Ctrl]+[Alt]+[Del] and click Switch User.

2. Click the **Network Logon** button or select a connection (if there are several available connections, each of them appears as a separate button).

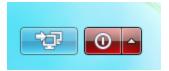

3. Follow the steps below:

- Type your user name and password.
- Click icon or press **Enter** to continue.

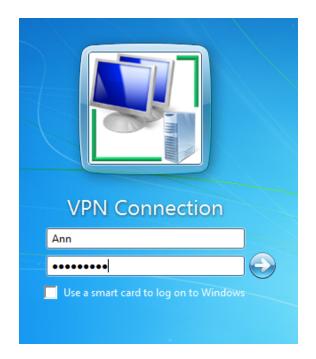

4. Wait a few seconds until the connection is set up.

Log on with any available method (pattern/password).

### **Microsoft Windows Server 2003**

Before using this logon method you should consult NetIQ administrator and make sure the dial-up connection is configured and compatible with the network equipment you are going to use.

**1** The **Use Dial-up connection** option may be disabled by NetIQ administrator.

To log on remotely via dial-up connection:

1. Start your computer. When the **Welcome to Windows** window appears, press **[Ctrl]+[Alt]+ [Del]**.

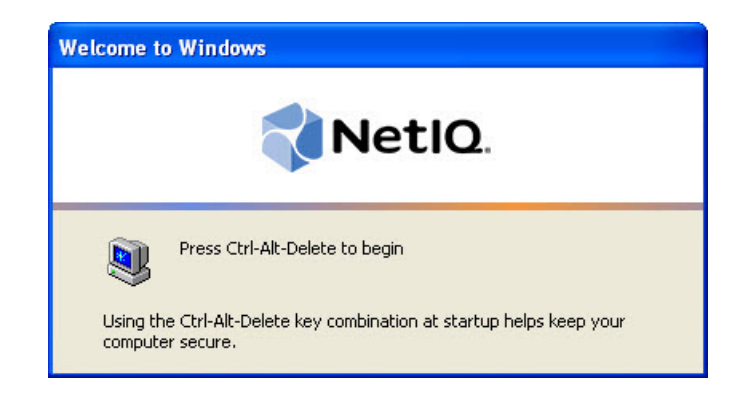

2. The **Logon** window is displayed.

| Logon                                  |                           |            | X          |  |
|----------------------------------------|---------------------------|------------|------------|--|
| NetIQ.                                 |                           |            |            |  |
| Please enter usern<br>press "Next >>". | ame, select logon method, | and [      | Next >>    |  |
| Username:                              | Ann                       |            | Options << |  |
| Logon method:                          | Card                      | <b>•</b>   | Cancel     |  |
| Domain:                                | 💼 AUTHASAS                | <b>~</b> ( | Shutdown   |  |
| Use current settings as defaults       |                           |            |            |  |
| Use Dial-up connection                 |                           |            |            |  |

- In the **User name** box, type your account name.
- Click **Options** and check the **Use Dial-up connection** box.

3. The **Network Connections** dialog opens. Select the connection name and click **Connect...**.

| Network Connections           |
|-------------------------------|
| Choose a network connection:  |
| Authasas 💌                    |
|                               |
| Connect Cancel New Properties |

4. Enter additional credentials (if necessary) and click **Connect**.

| Connect Auth          | asas 🛛 🔀                                      |
|-----------------------|-----------------------------------------------|
|                       |                                               |
| User name:            | Ann                                           |
| Password:             | •••••                                         |
| Domain:               |                                               |
| Save this us          | er name and password for the following users: |
| ⊖ Me only<br>⊖ Anyone | who uses this computer                        |
| Connect               | Cancel Properties                             |

5. After the dial-up connection has been set up, the **Logon** window is displayed with the **Use Dialup connection** box checked. Log on using any available method.

### Microsoft Windows 8/Microsoft Windows Server 2012

Before using this logon method you should consult NetIQ administrator and make sure the dial-up connection is configured and compatible with the network equipment you are going to use.

**1** The **Use Dial-up connection** option may be disabled by NetIQ administrator.

To log on via dial-up connection:

1. Start your computer.

2. Click the **Networks** button and select a connection (if there are several available connections, each of them appears as a separate button).

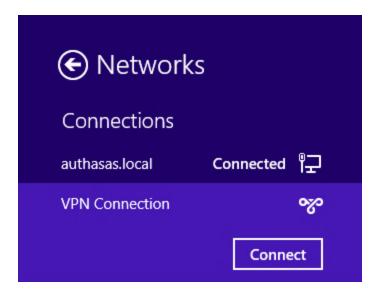

3. Follow the steps below:

- Type your user name and password.
- Click icon or press **Enter** to continue.

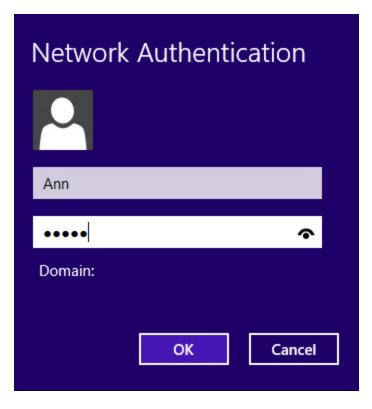

4. Wait a few seconds until the connection is set up.

Log on with any available method (pattern/password).

## Terminal Logon

NetIQ Advanced Authentication Framework<sup>™</sup> allows you to log on to a terminal server (remote desktop) using any available logon method.

To log on to a terminal server (remote desktop) both remote desktop PC and user's PC must have terminal client and required authentication providers' modules installed.

To log on to a terminal server:

1. Start the "Remote Desktop" tool (Start > Programs > Accessories > Communications > Remote Desktop Connection).

2. The **Remote Desktop Connection** dialog opens. Enter the IP-address or name of the terminal server and click **Connect**.

3. After the connection has been set up, the **Logon** window is displayed. Log on using any available method.

## **Non-Network Logon**

NetIQ Advanced Authentication Framework<sup>™</sup> allows you to log on in offline mode, from a standalone computer/laptop that is not physically connected to the network.

Son-network logon method is available to you only if it is explicitly permitted by NetIQ administrator and if you have performed network logon at least once.

To enable non-network logon, you must have your authenticators cached (See <u>Caching</u> <u>Authenticators</u>).

### Automatic Logon

The Automatic logon feature is available only on Microsoft Windows Server 2003.

In order to enable Automatic logon feature, please contact local administrator.

The Automatic logon feature allows other users to start your computer and to use the account that you establish to automatically log on.

Automatic logon is a standard Microsoft feature. For more detailed information about Automatic logon and the ways of turning it on/off, see <u>Microsoft Support page</u>.

If you turn on automatic logon, using Windows becomes more convenient. However, using this feature poses a security risk.

If you want to bypass the automatic logon to log on as a different user, hold down the **Shift** key after you log off, or after Windows restarts, or when you unlock PC.

If **[Ctrl]+[Alt]+[Del]** sequence for logging onto Windows is not disabled, then the Shift key will work only at Windows restart. Otherwise, you have to disable the **[Ctrl]+[Alt]+[Del]** request at Windows logon.

# Managing Password

In this chapter:

- <u>Changing Password</u>
- Getting Password
- <u>SSPR Support</u>

### **Changing Password**

Please select your operating system in the list below:

- <u>Microsoft\_Windows\_Vista/Microsoft\_Windows\_7/Microsoft\_Windows\_Server\_2008/</u>
  <u>Microsoft Windows Server 2008 R2</u>
- Microsoft Windows Server 2003

Microsoft Windows Vista/7/Microsoft Windows Server 2008/2008 R2

The operation may be forbidden by NetIQ administrator.

To change the password:

1. From your desktop, press [Ctrl]+[Alt]+[Del]. The Windows Security window is displayed.

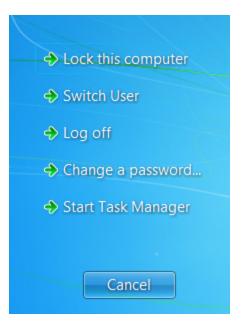

- 2. Click Change a Password....
- 3. The **Change Password** dialog is displayed.

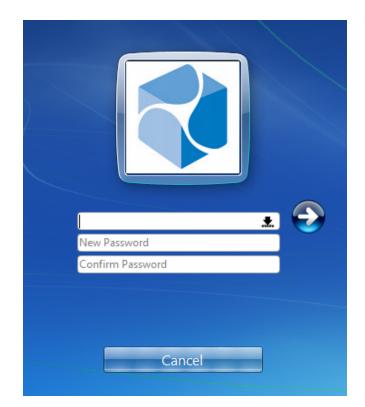

- Type your old password, then type a new one and confirm it.
- Click icon or press **Enter**.

1 If you do not know your current password, you can get it.

The password will be changed.

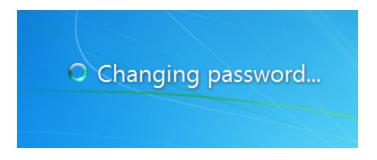

## Microsoft Windows Server 2003

😵 The operation may be forbidden by NetIQ administrator.

To change the password:

1. From your desktop, press **[Ctrl]+[Alt]+[Del]**. The **Windows Security** window is displayed.

| Windows Security                                                                                                    |         |
|----------------------------------------------------------------------------------------------------|---------|
| 📢 NetlQ.                                                                                                    |         |
| Logon Information<br>System logon was performed under Ann Smith (AUTHASAS\Ann)<br>Logon was performed using method: Logon by Password |         |
| Logon Date: 6/11/2013 11:58:29 AM<br>Use the Task Manager to close an application that is not responding.                             |         |
| Lock Computer                                                                                                    | nutdown |
| Manage 🔸 🧵 Iask Manager                                                                                                    | Cancel  |

2. Click Manage and select Password.

| Windows Security                                                                                                    |  |
|----------------------------------------------------------------------------------------------------|--|
| 📢 NetlQ.                                                                                                    |  |
| Logon Information<br>System logon was performed under Ann Smith (AUTHASAS\Ann)<br>Logon was performed using method: Logon by Password<br>Logon Date: 6/11/2013 11:58:29 AM |  |
| Use the Task Manager to close an application that is not responding.                                                                                                    |  |
| Lock Computer Log Off Shutdown                                                                                                    |  |
| Manage J Task Manager Cancel                                                                                                    |  |
| Authenticators                                                                                                    |  |

3. The **Change Password** dialog is displayed.

| Change Password                       | X                      |
|---------------------------------------|------------------------|
|                                       | 💎 NetlQ.               |
| Username:<br>Domain:<br>Old password: | Ann<br>AUTHASAS<br>Get |
| New password:<br>Confirmation:        |                        |
|                                       | OK Cancel              |

• Type your old password, then type a new one and confirm it.

If you do not know your current password, you can get it (see <u>Getting Password</u>).

• Click OK.

If your password is changed successfully, you receive this message:

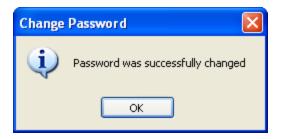

### Getting Password

To get your current password:

1. In the **Change Password** dialog, click **Get**.

2. You are shown the authentication device screen with instructions to follow or the **Logon by password** dialog (depending on which logon method you used last).

3. After successful authentication your current password appears in the **Old password** box in the **Change Password** dialog.

## NetIQ SSPR Support

**Self Service Password Reset (SSPR)** helps to reduce help desk costs by enabling users to reset the password based on the rules specified in the password policy.

When Client Login Extension is installed on the workstation, NetIQ Client adds an item the **For-gotten password** (by default) in NetIQ Credential Provider. This allows to reduce help desk costs if passwords are still used in an environment.

Solution of the supported in Windows 7 only.

| AUTHASAS\Sfox      |
|--------------------|
| By password        |
| Forgotten Password |
| Switch User        |

# **Caching Authenticators**

Caching authenticators is copying them to local memory. You need to have authenticators cached on your computer if you want to use non-network logon method.

If caching is allowed on your computer, you will see the **Cache** policy notification at your first logon. Click **OK**.

Cache management setting, which allows you to enable and disable cache at any moment, is available from NetIQ Advanced Authentication Framework Client Tray (see <u>NetIQ Advanced</u> <u>Authentication Framework Client Tray Settings</u>).

Caching refreshes on authentication. If you have had your authenticator cached and then reenrolled it, you should to re-logon using the new authenticator while connected to the network. If connection is terminated after logoff, you will be unable to log on with the reenrolled authenticator.

When you are logged on to the system using non-network logon, you can neither add, nor re-enroll, nor remove your authenticators.

# Locking/Unlocking Computer

### **Locking computer**

Your computer can be locked:

- automatically by screensavers when it has been idle for some time;
- automatically after returning from the hibernate mode;
- manually by pressing [Ctrl]+[Alt]+[Del] from your desktop and clicking Lock Computer in the Windows Security window;
- when user's authenticator (card or flash drive) has been removed, if the appropriate policy is configured by NetIQ administrator.

It is strongly recommended that you lock your computer if you are going to be away for some time.

When your computer is locked, the following window is displayed:

#### a) For Microsoft Windows Vista/7/Microsoft Windows Server 2008/2008 R2:

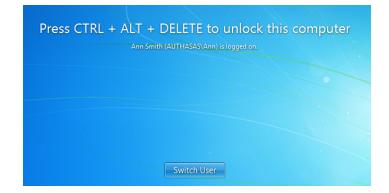

b) For Microsoft Windows Server 2003:

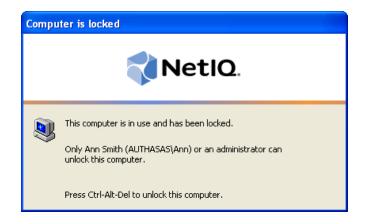

## **Unlocking Computer**

Your computer can be unlocked only by you or by NetIQ administrator (forced unlock).

To unlock your computer:

#### 1. Press [Ctrl]+[Alt]+[Del].

2. The **Unlock Computer** window is displayed. Get authorized using any available method (it does not matter which method you used initially to log on).

a) For Microsoft Windows Vista/7/Microsoft Windows Server 2008/2008 R2:

| AUTHASAS\Ann<br>Locked  |  |
|-------------------------|--|
| By password             |  |
| Password<br>Switch User |  |

#### b) For Microsoft Windows Server 2003:

| Unlock Computer                          | 📢 NetlQ.                     | ×                    |
|------------------------------------------|------------------------------|----------------------|
| Please enter usernan<br>press "Next >>". | ne, select logon method, and | Next >>              |
| Username:<br>Logon method:               | Ann<br>Logon by password     | Options <<<br>Cancel |
| Domain:                                  | authasas 🛛 🖌                 |                      |

# NetIQ Advanced Authentication Framework Run As Tool

**NetIQ Advanced Authentication Framework Run As** tool allows you to open a document/start an application under another user's account. Compared to the standard **Run As** tool, **NetIQ Advanced Authentication Framework Run As** requires you to submit an authenticator. Unless you are not authenticated successfully you cannot perform any actions under another user's account.

To use NetIQ Advanced Authentication Framework Run As tool:

1. Right-click the file or shortcut you would like to open and select **NetIQ Advanced Authentication Framework Run As**.

2. The NetIQ Advanced Authentication Framework Run As window is displayed.

| NetlQ Advanced Autho                     | entication Framework Run /   | ls 🔀       |
|------------------------------------------|------------------------------|------------|
| Please enter usernar<br>press "Next >>". | ne, select logon method, and | Next >>    |
| Username:                                | Ann                          | Options << |
| Logon method:                            | Logon by password 🛛 👻        | Cancel     |
| Domain:                                  | 📮 AUTHASAS 🛛 👻               |            |
| Use current settir                       | ngs as defaults              |            |

- Type the user account name.
- Select a logon method (an authenticator type or Logon by password).
- Click Next >>.

3. Get authorized.

## Authorization By Authenticator

1. In the **NetIQ Advanced Authentication Framework Run As** window, select an authenticator type. Click **Next>>**.

2. You are shown the authentication device screen with instructions to follow, which depend on device type. Follow the instructions to get authenticated.

After successful authentication the **NetIQ Advanced Authentication Framework Run As** tool attempts to perform the selected action.

**i** For the selected action to be performed successfully, in some cases (depending on the executed file or shortcut) you need to have the appropriate administrative privileges.

# NetIQ Advanced Authentication Framework Client Tray Settings

In this chapter:

- General settings
- Language settings
- Password authorization
- Cache management settings

Changing NetIQ Advanced Authentication Framework Logon parameters requires Local Admins privileges.

NetIQ Advanced Authentication Framework Client Tray allows you to change some NetIQ Advanced Authentication Framework parameters.

To access the parameters right-click 💙 the icon on the system tray and select **Settings...**.

## **General Settings**

The Launch at startup box setting available on the General tab allows you to determine whether NetIQ Advanced Authentication Framework Client Tray is launched automatically at Windows startup or manually (Start > Programs > NetIQ Advanced Authentication Framework > NetIQ Advanced Authentication Framework Settings Tray). By default, the Launch at startup box is checked, and NetIQ Advanced Authentication Framework Client Tray is launched automatically.

| NetIQ Advanced Authentication Framework Settings                                                                             | ×    |
|----------------------------------------------------------------------------------------------------|------|
| General Language Cache management                                                                                            |      |
| On this page you can modify NetIQ Advanced<br>Authentication Framework settings.                                             |      |
| Startup settings                                                                                                    | - 1  |
| You can start the NetIQ Advanced Authentication Framework Settings Tray<br>application manually from the Windows Start menu. |      |
| 🔽 Launch at startup                                                                                                    |      |
|                                                                                                    |      |
|                                                                                                    |      |
|                                                                                                    |      |
| OK Cancel App                                                                                                    | ly 🔤 |

## Language Settings

The **Language** list available on the **Language** tab allows you to select a language for the text displayed in NetIQ Advanced Authentication Framework Client windows. The available languages include English, Spanish and Dutch. By default, NetIQ Advanced Authentication Framework Client uses the language of the operating system.

| NetIQ Advanced Authentication Framework Settings                                                                             | X  |
|----------------------------------------------------------------------------------------------------|----|
| General Language Cache management                                                                                            |    |
| On this page you can modify NetIQ Advanced<br>Authentication Framework settings.                                             |    |
| Startup settings                                                                                                    | -  |
| You can start the NetIQ Advanced Authentication Framework Settings Tray<br>application manually from the Windows Start menu. |    |
| ✓ Launch at startup                                                                                                    |    |
|                                                                                                    |    |
|                                                                                                    |    |
|                                                                                                    |    |
|                                                                                                    |    |
| OK Cancel App                                                                                                    | ly |

You must restart your computer for the changes to take effect:

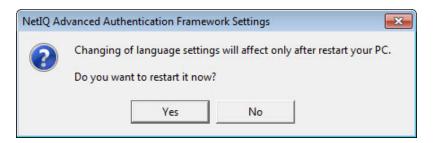

## **Password Authorization**

1. In the **NetIQ Advanced Authentication Framework Run As** window, select the **Logon by password** logon method. Click **Next** >>.

2. The **Logon by password** dialog is displayed.

| Logon by Password         | ×                      |
|---------------------------|------------------------|
| Enter your password and p | ress "OK" to continue. |
| Username:                 | AUTHASAS\Administrator |
| Password:                 |                        |
|                           | OK Cancel              |

- Type the password.
- Click OK.

## Cache Management Settings

**1** If NetIQ administrator has disabled authenticators caching on your computer, these settings are not available.

The **Allow caching of your authenticators** option available on the **Cache management** tab allows you to enable/disable authenticators caching on your computer.

| NetIQ Advanced Authentication Framework Settings | ×  |
|--------------------------------------------------|----|
| General Language Cache management                |    |
| Allow caching of your authenticators             |    |
|                                                  |    |
| OK Cancel App                                    | ly |

# Troubleshooting

In this chapter:

- Support Information in Client Tray Menu
- Cannot Get Authorized
- <u>Cannot Change Password</u>
- Cannot Enroll Authenticator
- <u>Cannot Save Authenticator</u>

This chapter provides solutions for known issues. If you encounter any problems that are not listed here, please contact the technical support service.

#### Before contacting the support service:

We strongly request that you give a possibly detailed description of your problem to the support technicians and attach logs from the faulty computer. To obtain the logs, use the LogCollector.exe tool (\Tools\LogCollector). Follow the steps below:

1. Copy LogCollector.exe to the local C:\ disk on the faulty computer.

The tool may not work from a network drive.

2. Run LogCollector.exe.

3. In the dialog that opens, click **Enable all**. As a result, all items in the **Debugged components** section are selected. Close the dialog.

4. Reproduce the steps that caused the problem.

- 5. Run LogCollector.exe. again and click Save logs.
- 6. Save the logs to archive.

## Support Information in Client Tray Menu

The **Client** tray menu support information might also prove useful to you when solving some of the existing problems. It contains the useful information on Authentication software and logged in user.

To see the information:

- 1. Right-click the 🚺 icon on the system tray and select **Support...**.
- 2. The **Support information** window opens, which includes the following tabs:
  - System information tab with data on user name and logon method.

| News               |                       |
|--------------------|-----------------------|
| Name<br>User name: | Value<br>AUTHASAS\Ann |
| Logon mode:        | By password           |
|                    |                       |
|                    |                       |
|                    |                       |
|                    |                       |
|                    |                       |
|                    |                       |
|                    |                       |
|                    |                       |
|                    |                       |
|                    |                       |
| •                  | III                   |

• Versions information tab containing NetIQ Advanced Authentication Framework software version data.

| Name                                             | Version |  |
|--------------------------------------------------|---------|--|
| NetIQ Advanced Authentication Framework - Client | 4.7.15  |  |
|                                                  |         |  |
|                                                  |         |  |
| -                                                |         |  |
|                                                  |         |  |
|                                                  |         |  |
|                                                  |         |  |
|                                                  |         |  |
|                                                  |         |  |
|                                                  |         |  |

• Installed BSPs tab, which informs about installed authentication providers.

| Name        |  |  |
|-------------|--|--|
| Fingerprint |  |  |
| OATH OTP    |  |  |
| Card        |  |  |
| Flash Drive |  |  |
| RADIUS BSP  |  |  |
|             |  |  |
|             |  |  |
|             |  |  |
|             |  |  |
|             |  |  |
|             |  |  |
|             |  |  |
|             |  |  |

• Servers tab with basic server information.

| Name              | Address      | Ping | Cor |
|-------------------|--------------|------|-----|
| DC.authasas.local | 10.0.104.250 | ОК   | C   |
|                   |              |      |     |
|                   |              |      |     |
|                   |              |      |     |
|                   |              |      |     |
|                   |              |      |     |
|                   |              |      |     |
|                   |              |      |     |

You also have a possibility to save all the **Support** information by clicking the **Save as** button. The data is stored in a form of a .txt file.

It would be preferable if you send this report together with the logs when contacting the technical support service.

## **Cannot Get Authorized**

#### **Description:**

Authentication is completed unsuccessfully. An error message appears.

#### Cause:

a) This message appears if you have entered the wrong account name or if authenticators do not match:

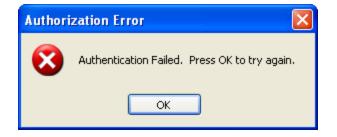

b) This message appears if you have entered the wrong account name or password when logging on with password:

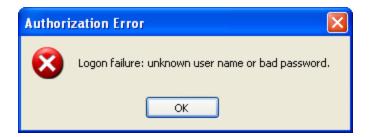

This message may also indicate that a random password was generated for your account.

c) This message appears if connection to Authenticore server or Domain Controller was lost, or the logon method you selected is not supported.

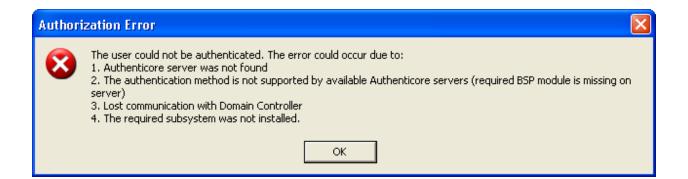

#### Solution:

a), b) Check your credentials and try to log on again. If the error persists, contact NetIQ administrator.

c) Contact NetIQ administrator.

## **Cannot Change Password**

#### **Description:**

The password cannot be changed. An error message appears.

#### Cause:

a) This message appears if your password does not meet password policy requirements or if the old password has not expired (the default life period of a password is 1 day).

• For Microsoft Windows Vista/7/Microsoft Windows Server 2008/2008 R2:

| 8 | Unable to update the password. The value provided for the new password does not meet the length, complexity, or history requirements of the domain. |
|---|----------------------------------------------------------------------------------------------------|
|   | ОК                                                                                                    |

• For Microsoft Windows Server 2003:

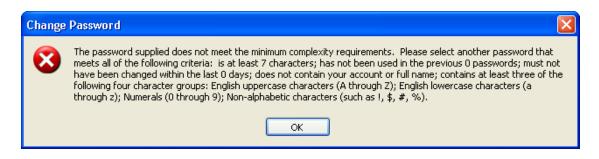

b) This message appears if you have mistyped your old password:

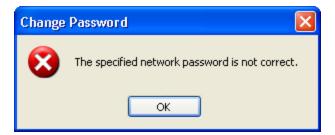

c) This message appears if NetIQ administrator disabled manual password change:

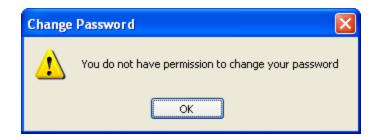

#### Solution:

a) Enter a new password, which meets the specified requirements or try again after the old password has expired. For more information, contact your NetIQ administrator.

b) Check and re-type the old password or get your password.

c) Contact NetIQ administrator.

### **Cannot Enroll Authenticator**

#### **Description:**

Authenticator is not enrolled because:

- a. The authentication device is not functioning.
- b. The **Type** list in the **Enroll Authenticators** window is empty or some authenticator types are absent.
- c. The Enroll button in the Authenticators window is greyed out.

#### Cause:

- a. The device is unplugged, out of order or the proper drivers are not installed.
- b. The authenticator type is not supported (no proper authentication provider is installed).
- c. The operation is forbidden <u>or</u> you have reached the limit on the number of authenticators.

#### Solution:

- a. Make sure the device is plugged in. Refer to device manual. If the device seems out of order, contact NetIQ administrator.
- b. Contact NetIQ administrator.
- c. No authenticators can be added. For more information, contact NetIQ administrator.

## Cannot Save Authenticator

### **Description:**

When you are using a flash drive or a memory card as authentication device, an error message appears upon saving an authenticator.

#### Cause:

The device is write-protected.

#### Solution:

Remove write protection.

## Index

#### Α

Authentication 1, 4-6, 8-10, 15, 38, 46, 50-55, 58, 61 Authenticator 4, 6, 8, 15, 18, 20, 51, 57, 65-66 Authenticore server 61 Automatic logon 38

#### С

D

Caching 11, 38, 46 Client 1, 9-10, 44, 54, 58 Client Tray 15, 46, 52-53 Connection 38

Desktop 38 Dial-up 24, 30, 32, 34, 36 Domain 23, 29

Enroll 8, 57, 65

L

Ε

Local 52 Locking computer 47 Logon 4, 10, 12, 17, 20-21, 23, 27, 29, 34, 38, 44, 50, 52, 55

#### Μ

Manage 24, 30, 42 Microsoft Windows Server 2003 10, 12, 21, 23, 27, 29, 32, 34, 40, 42, 47, 49, 63

#### Ν

Network 32, 35 Non-Network Logon 20, 38

#### Ρ

Password 11-12, 14, 20, 27, 30-31, 40-42, 44, 52, 55, 57, 63

#### R

Re-enroll 8

Remote 20, 32, 38 Remove 66 Run As 7, 50-51, 55

S

Security 24, 30 Server 5 Settings 46, 52-54, 56 Support 39-40, 44, 57-58 System 15, 58

Т

Terminal Logon 20, 38 Test 17

U

Unlocking Computer 47-48 User 1, 4, 8-9, 11, 21, 23, 27, 29, 32, 34 User's workstation 9

#### W

Windows 11-12, 14, 22-23, 25, 28-29, 31, 34, 39-40, 42, 47 Windows 7 40, 44 Windows 8 10, 14, 21, 25, 27, 31-32, 36 Windows Vista 10-11, 21, 27, 32, 40, 47-48, 63 Workstation 8, 10